# **Configuring a Redirect to OAC OM and OAC OM on OCI URL using Vanity URL**

## **OAC – Classic (Customer Managed) with and without LBaaS, we know how to setup a Vanity URL**

OAC-Classic : What are the Steps to setup custom SSL certificates for Oracle Analytics Cloud-Classic (OAC-Classic) (Doc ID 2334800.1)

OAC-Classic : How to Setup Vanity URL and Custom SSL Certificate for OAC-Classic Instance Using LBaaS (Doc ID 2551524.1)

# **OAC (Oracle Managed) and OAC (Oracle Managed) on OCI we know that this feature is not yet supported and cannot setup a vanity URL to OAC**

We cannot create a Vanity URL like [\(https://oacdev.companyname.com/dv/ui\)](https://oacdev.companyname.com/dv/ui) for OAC that can be used as an alias URL for the Oracle provided OAC URL like

OAC - OM - How To Setup Vanity URL For Oracle Managed Instance (Doc ID 2606790.1)

There is an Enhancement request raised for this requirement.

Since the requirement is an Enhancement and does not exists as of now, what we discuss here in this document is a workaround that is a partial solution.

<https://oacdev-tenancyname.analytics.opc.oraclecloud.com/dv/ui>

or

<https://oacdev-tenancyname.analytics.opc.oraclecloud.com/ui/dv>

Even though you setup a DNS name and point to the existing Oracle Given URL hostname's IP address, there will be no are to setup the supported SSL Certificate and so upon accessing the DNS URL the browser throws certificate error.

In addition, the cloudgate at IDCS will not understand the custom Vanity URL's hostname and it will challenge for Authentication (401 Error) since it loses the session.

Therefore, we are proposing a workaround to setup an Apache HTTP Server either in Customer's network or in OCI Compute (Create an Oracle Linux Instance and install Apache) and configure through that Apache HTTP Server.

#### **Important Note:**

If we configure Apache as a Proxy/Reverse proxy Server, the same cloudgate issue will encounter since the cloudgate

#### **What will work?**

Configure Apache Server as a WebServer on top of OAC and use Redirect using mod\_rewrite module.

Upon End User entering the vanity URLin the browser it will redirect to IDCS for Login (If any External SAML IdP exists it will get redirected to External SAML SSO IdP) and after a successful authentication it gets redirected to the Oracle provided default OAC URL it will not stay on the vanity URL for further communication.

The Vanity URL is as if a link to the Oracle provided OAC URL, it is not a complete replacement for the Oracle provided OAC URL.

#### **Who can apply this solution?**

There are many end users who got used to the old OAC-Classic Vanity URL's and upon migration to OAC-Oracle Managed (OAC on OCI or OCI Native), it will be very difficult for the customer's Administrators to make their end users update the new OAC URL, then they can continue the same old vanity URL's pointing to the new OAC URL's using this solution.

Steps to setup the solution is documented in this attachment.

## **Setup/Configuration steps:**

Create an Oracle Linux/any Linux Instance, either in customer's network or in the OCI Compute

Install Apache on the Linux Instance.

If creating an OCI Compute Instance in OCI, we might need to work on the security configurations of the ingress and Egress Rules.

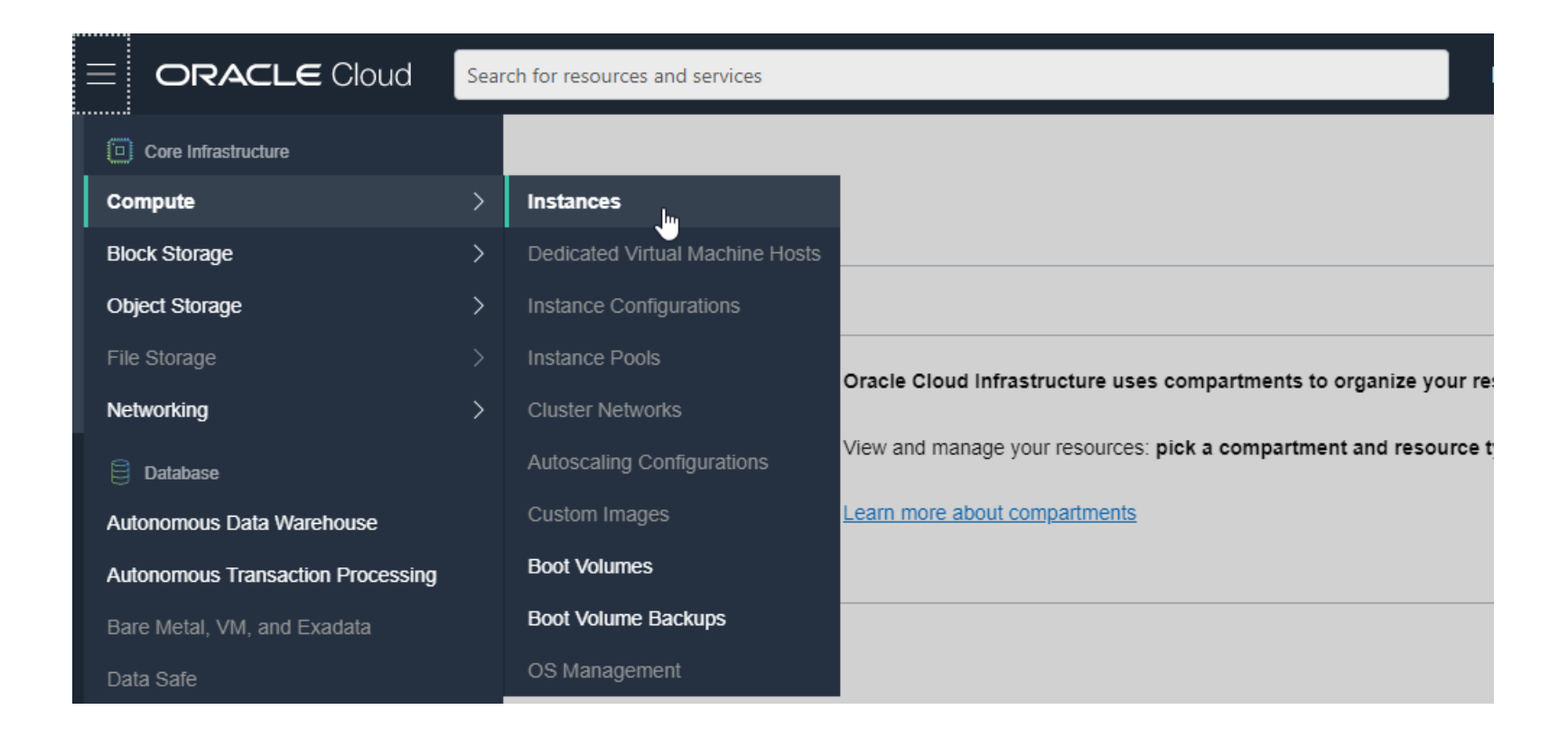

#### **Apache:**

**Pre-Requisites:** Install Apache HTTP Server with mod\_proxy and mod\_rewrite extensions/plugins enabled. **Will provide a separate document to Create Compute VM and install Apache HTTP Server in it.** 

#### **Steps to Generate Private Key and CSR (To be done by Customer or any team in Oracle)**

1. Logon to any Linux server using SSH access

2. Navigate to the /tmp directory: **cd /tmp** 

3. Create a directory **/ssl** to hold the request file, the private key file, and the certificates if it does not already exist.: **mkdir ssl** 

#### 4. Issue the following command: **>cd /tmp/ssl >openssl req -new -newkey rsa:2048 -nodes -keyout /tmp/ssl/<key\_file\_name>.key -out /tmp/ssl/<cert\_request\_file\_name>.csr**

5. Follow the prompts by providing the requested values.

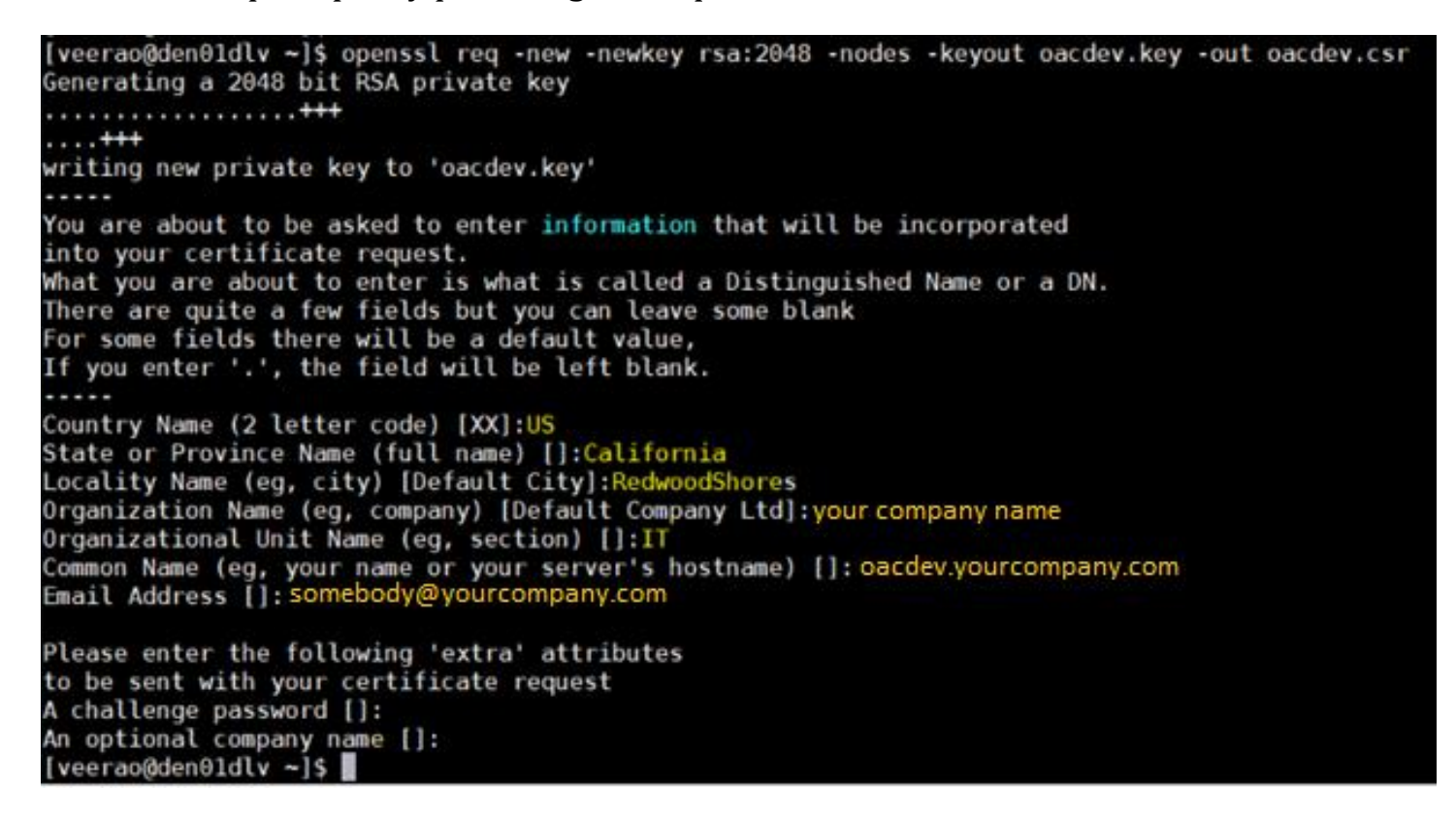

6. The certs cannot be locked with a passphrase so simply press the **<Enter>** key for the passphrase question to get a blank passphrase. (See pre-reqs in Oracle doc on step 1 in next section.)

```
Please enter the following 'extra' attributes
to be sent with your certificate request
A challenge password []:
An optional company name []:
[vector] \sim \mid
```
7. This will generate the <key\_file\_name>.key file and the <cert\_request\_file\_name>.csr file in the /tmp/ssl directory.

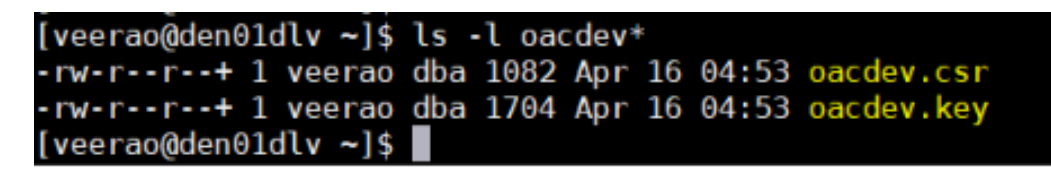

8. Provide these two files for the certificate-signing request to the Customer's Network/Security Team who will buy the cert.

#### **Get the CSR Signed by CA**

Customer will buy the SSL Certificate from External CA for the DNS name

After CA signs the certificate request, Security Team should send back the certificates in .crt file format to OAC Team.

#### CA gives Signed OAC DNS Name SSL Certificate, CA Intermediate Certificate and CA Root Certificate.

#### **Configure Apache with received SSL Certificates**

1. Copy the received CA Signed Server certificate (oacdev.crt), CA Intermediate, CA Root certificates to /tmp/ssl

2. cat CA\_Intermediate.crt and copy the content of the file shown as :

(-----BEGIN CERTIFICATE----- lkdoifjsad98w798ejr33u -----END CERTIFICATE-----)

3. cat CA\_Root.crt and copy the content of the file shown as :

(-----BEGIN CERTIFICATE----- augsdwd6djksgds7d -----END CERTIFICATE-----)

4. vi server-ca.crt

5. First paste the copied CA\_Intermediate.crt content (in step 2) to server-ca.crt

6. Go to the end of the content and in the next line append the copied content of CA\_Root.crt (in step 3) to serverca.crt

7. Save it, it should look like:

-----BEGIN CERTIFICATE-----

lkdoifjsad98w798ejr33u

-----END CERTIFICATE-----

-----BEGIN CERTIFICATE-----

augsdwd6djksgds7d

-----END CERTIFICATE-----

8. Copy the CA Signed Server certificate /tmp/ssl/oacdev.crt as /usr/local/apache2/conf/server.crt

9. Copy the Private key /tmp/ssl/oacdev.key as /usr/local/apache2/conf/server.key

10. Copy the intermediate chain cert /tmp/ssl/server-ca.crt to /usr/local/apache2/conf

11. cd /usr/local/apache2/conf

12. vi httpd.conf and set the ServerName from "xxxxxxxxxxx:80" to "oacdev.yourcompany.com:80"

13. cd /usr/local/apache2/conf/extra

14. vi httpd-ssl.conf

15. Change the SSLCipherSuite from "HIGH:MEDIUM:!MD5:!RC4:!3DES" to "EECDH+AESGCM:EDH+AESGCM:AES256+EECDH:AES256+EDH"

16. Change the SSLProxyCipherSuite from "HIGH:MEDIUM:!MD5:!RC4:!3DES" to "EECDH+AESGCM:EDH+AESGCM:AES256+EECDH:AES256+EDH"

17. Change the SSLProtocol from "all -SSLv3" to "TLSv1.2" (If you want only TLSv1.2) if not use "all -SSLv2 -SSLv3"

18. Change the SSLProxyProtocol from "all -SSLv3" to "TLSv1.2" (If you want only TLSv1.2) if not use "all -SSLv2 - SSLv3"

19. Get the CA Intermediate and CA Root certificates of target i.e OAC URL (https://oacdev.companyname.com/dv/ui) and create a /usr/local/apache2/conf/server-ca.crt file (CA Inter appended with CA Root)

20. Under the VirtualHost entry (<VirtualHost \_default\_:443>) change as below:

a. ServerName from "www.example.com:443" to oacdev.yourcompany.com:443"

b. Uncomment SSLCertificateFile "/usr/local/apache2/conf/server.crt"

c. Uncomment SSLCertificateKeyFile "/usr/local/apache2/conf/server.key"

d. Uncomment SSLCertificateChainFile "/usr/local/apache2/conf/server-ca.crt"

After Configuring SSL at Apache create a conf file redirect\_http\_to\_https.conf under /usr/local/apache2/conf and Include it in the httpd.conf file.

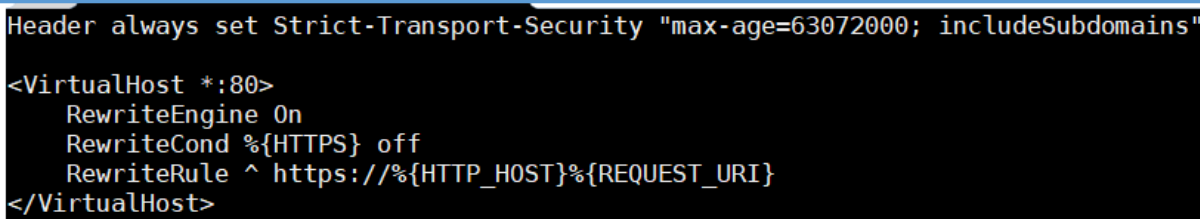

Open 80 and 443 ports on Apache Instance for Ingress at the VCN Security List of the Instance

Test the Apache URL is accessible (here the rdg.subnet.vcn.oraclevcn.com is the DNS Name given by the Compute instance's VCN)

This default DNS name is not a public accessible one, so you might need to get the Public IP of the VM and map the IP to the DNS name (oacdev.companyname.com) in both external and Internal DNS Servers.

<https://rdg.subnet.vcn.oraclevcn.com/> $\rightarrow$  it shows "It Works!"  $\leftarrow$   $\rightarrow$   $\mathbb{C}$   $\hat{\cap}$   $\hat{\mathbf{A}}$  Not secure | rdg.subnet.vcn.oraclevcn.com It works!

Now set the redirect

Create rewrite.conf under /usr/local/apache2/conf

NOTE: mod\_rewrite module should be loaded

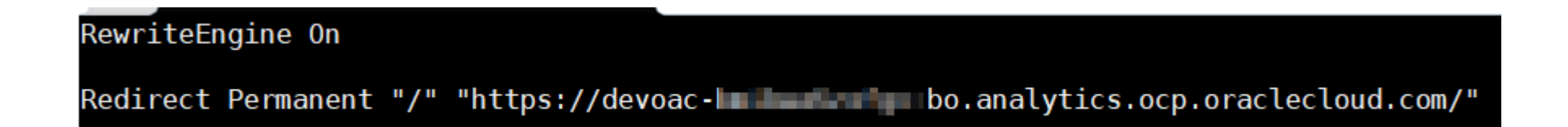

In the /usr/local/apache2/conf/httpd.conf file at the end Include the conf files.

Include conf/rewrite.conf

Include conf/redirect\_http\_to\_https.conf

Restart apache services

Test

<https://rdg.subnet.vcn.oraclevcn.com/analytics>

or

T

<https://rdg.subnet.vcn.oraclevcn.com/ui/analytics> (OAC on OCI Native) <https://rdg.subnet.vcn.oraclevcn.com/ui/dv>(OAC on OCI Native)

SSL Certificate exception screen is displayed since my SSL Certificate is self signed and a dummy certificate, you will not encounter this issue if your SSL certificate is a Public CA Signed certificate.

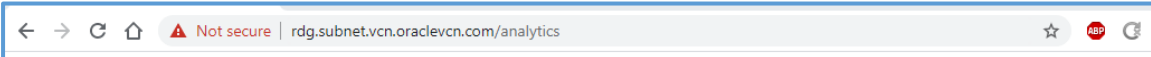

#### Your connection is not private

Attackers might be trying to steal your information from rdg.subnet.vcn.oraclevcn.com (for example, passwords, messages, or credit cards). Learn more

NET:: ERR CERT AUTHORITY INVALID

Help improve Chrome security by sending URLs of some pages you visit, limited system information, and some page content to Google. Privacy policy

Advanced

Back to safety

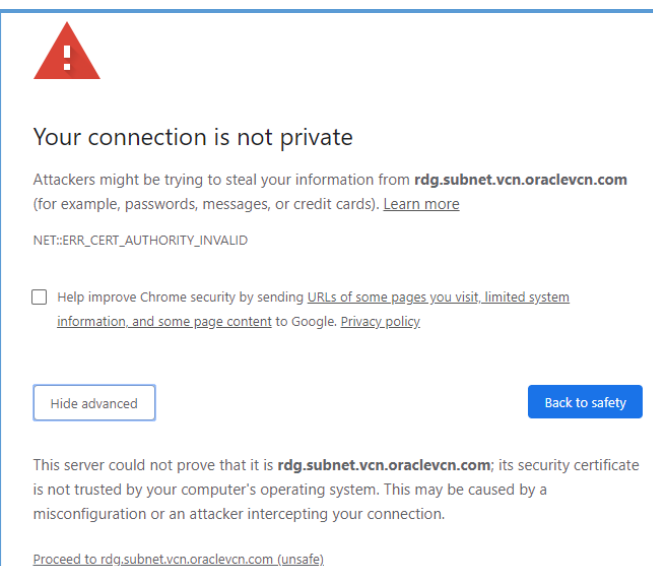

# Gets redirected to IDCS Login page

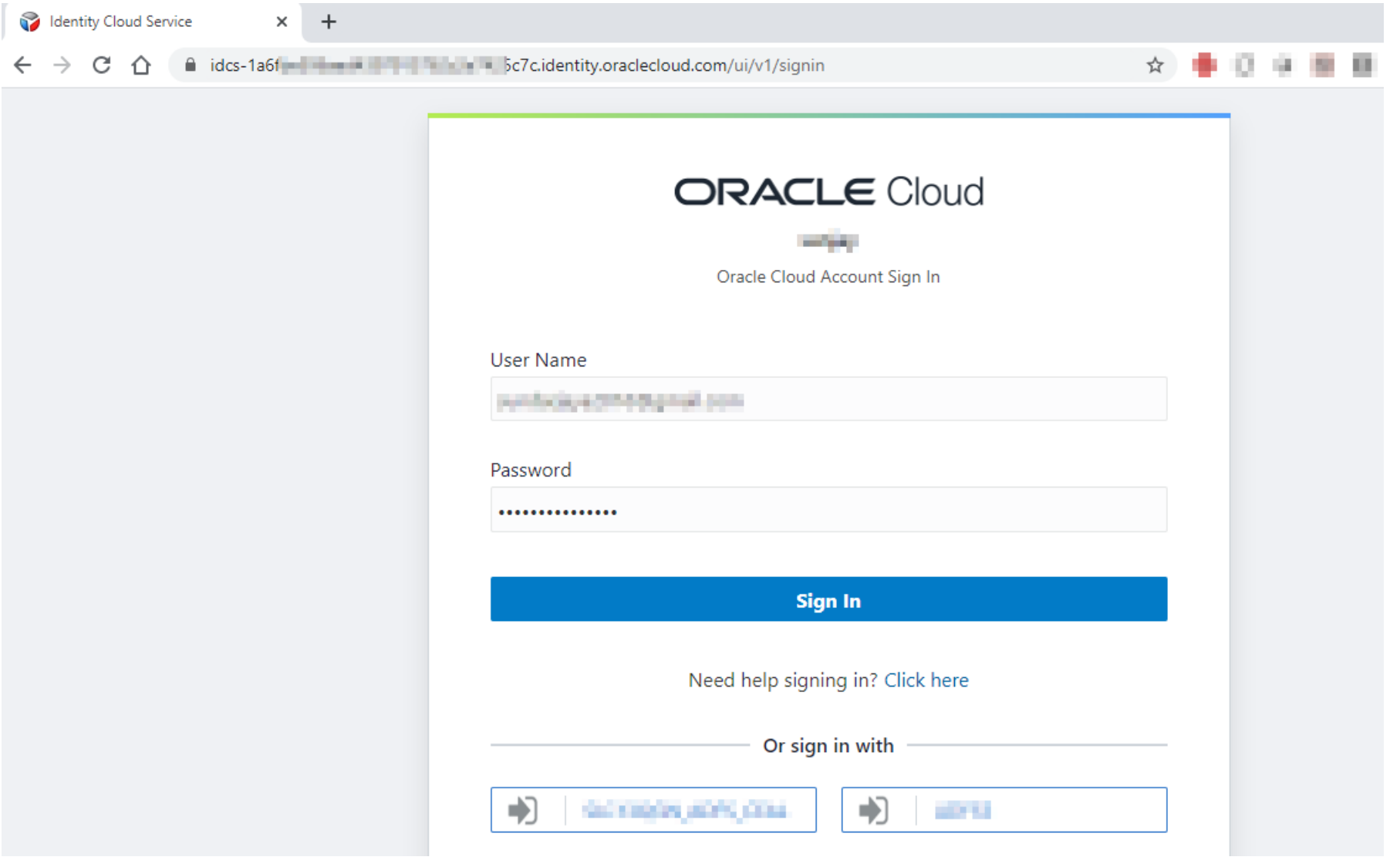

After successful Authentication, it is redirected to the actual OAC URL (doesn't continue on the Vanity URL)

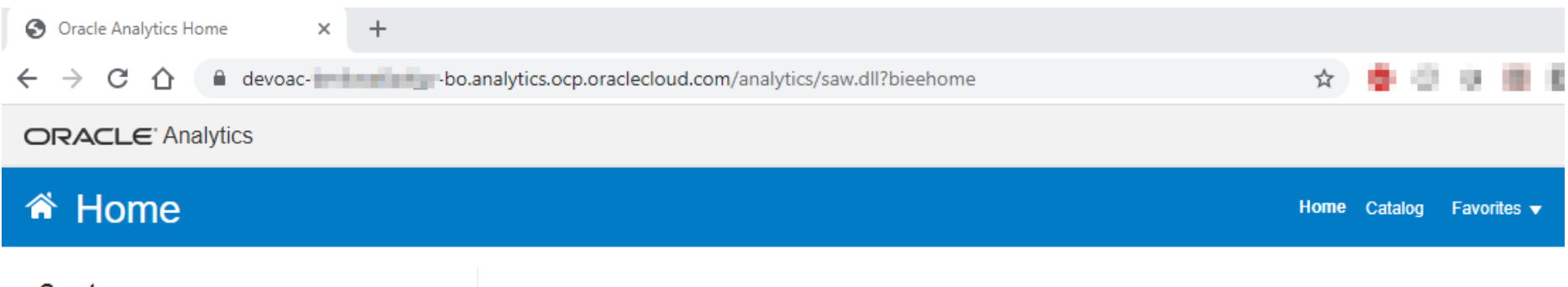

Greate...

 $\circledcirc$ 

Analysis and Interactive Reporting<br>Analysis Dashboard More ▼

≜

**Published Reporting** Report Report Job More ▼

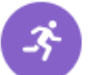

Actionable Intelligence Agent Action

Jobs

Report Jobs

Report Job History

#### Recent

#### **Dashboards** My Dashboard - page 1

Open Edit More ▼

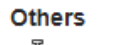

Õ agent1 Edit Run More

#### **Most Popular**

(i) No recommendations are currently available. Most Popular items will be displayed here when results become available.

 $\begin{array}{ccc} \bullet & \text{Proj123} \\ \bullet & \text{Open} & \text{More } \bullet \end{array}$ 

Download BI Desktop Tools ▼

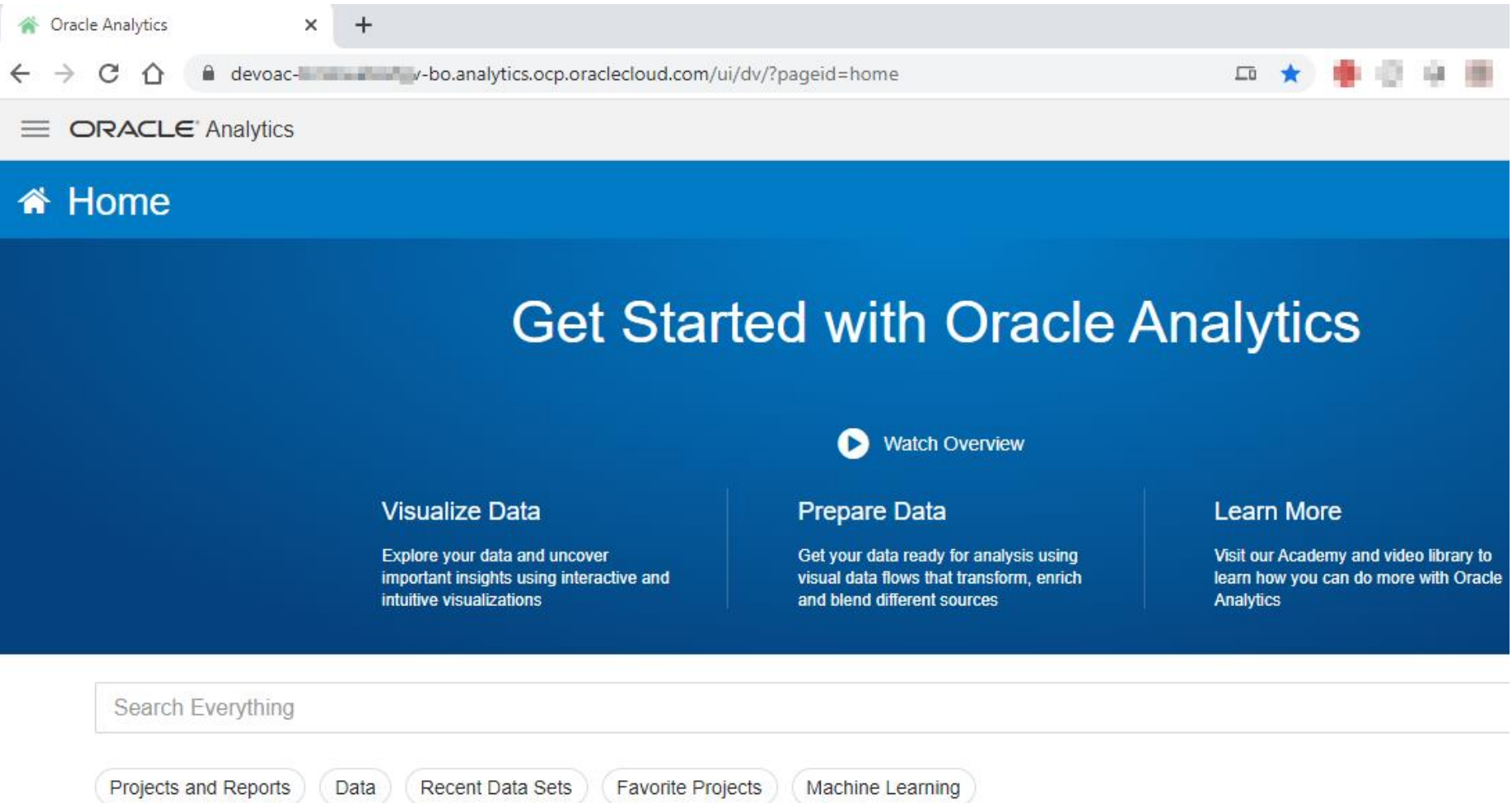